## **Instructions for Ordering a Community Education Student Parking Permit – Online Only**

- 1. Access the new parking permit website
	- a. Go to marin.thepermitstore.com, click "Guest/Community Ed Login", and create an account
		- i. Enter your desired username, password, email address and phone number

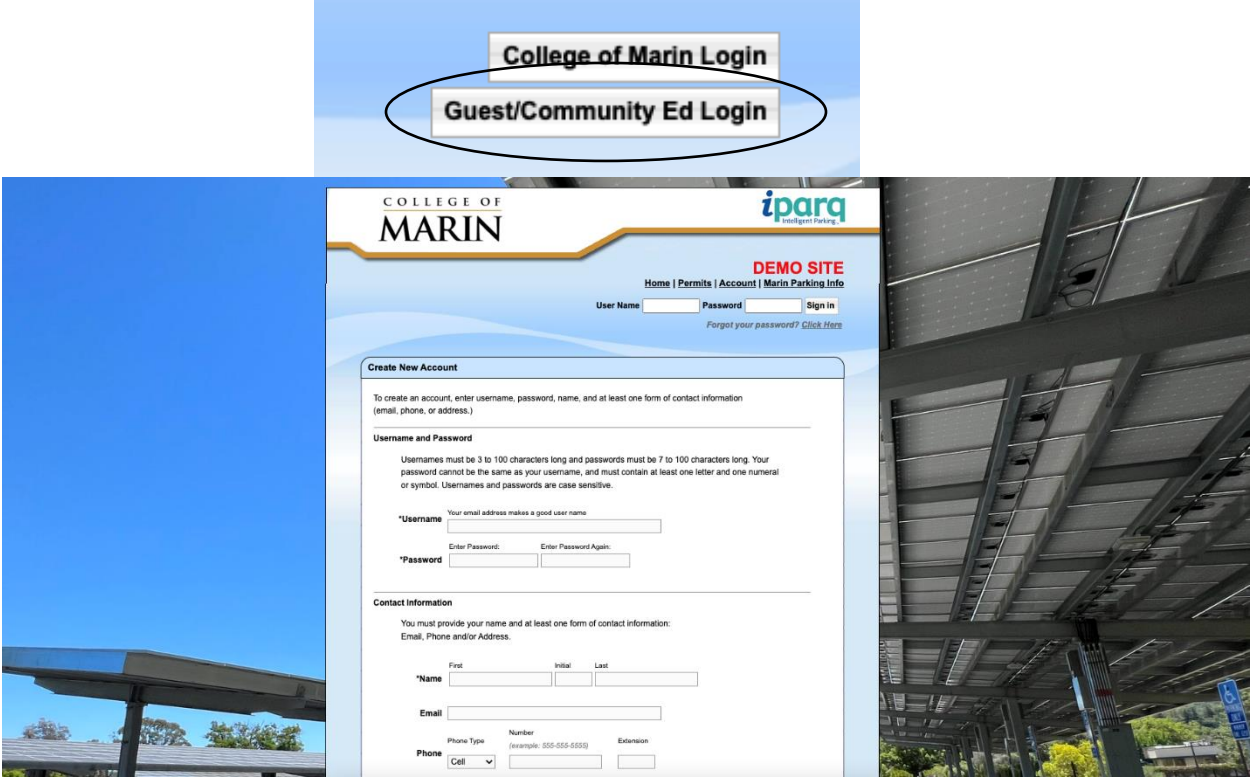

- 2. Select "Student Community Ed" from available parking permits
	- a. Only currently enrolled Community Education students will be approved to purchase this permit. Orders are reviewed by an administrator and permits are not immediately available upon submitting your order.

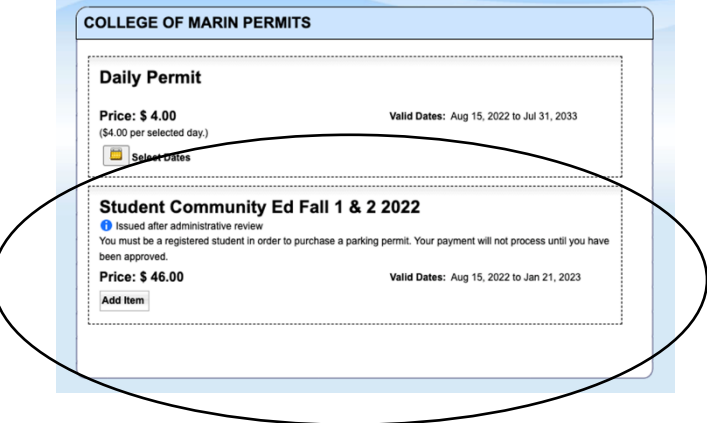

- 3. Enter your vehicle information
	- a. There is no limit to how many vehicles can be stored on your account, but only one vehicle can be active at once. If you drive a secondary vehicle to campus, you need to remember to change your account to reflect that vehicle as active.

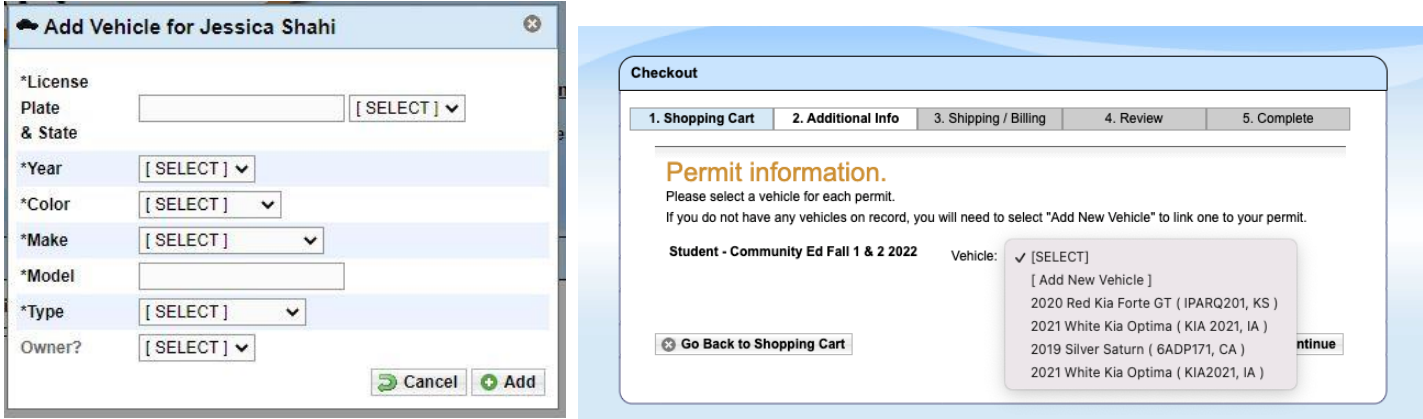

- 4. Enter your payment information
	- a. Payment information will not be stored and must be entered for every purchase
	- b. Online payments can be accepted as:
		- i. American Express
		- ii. Discover
		- iii. Mastercard
		- iv. Visa

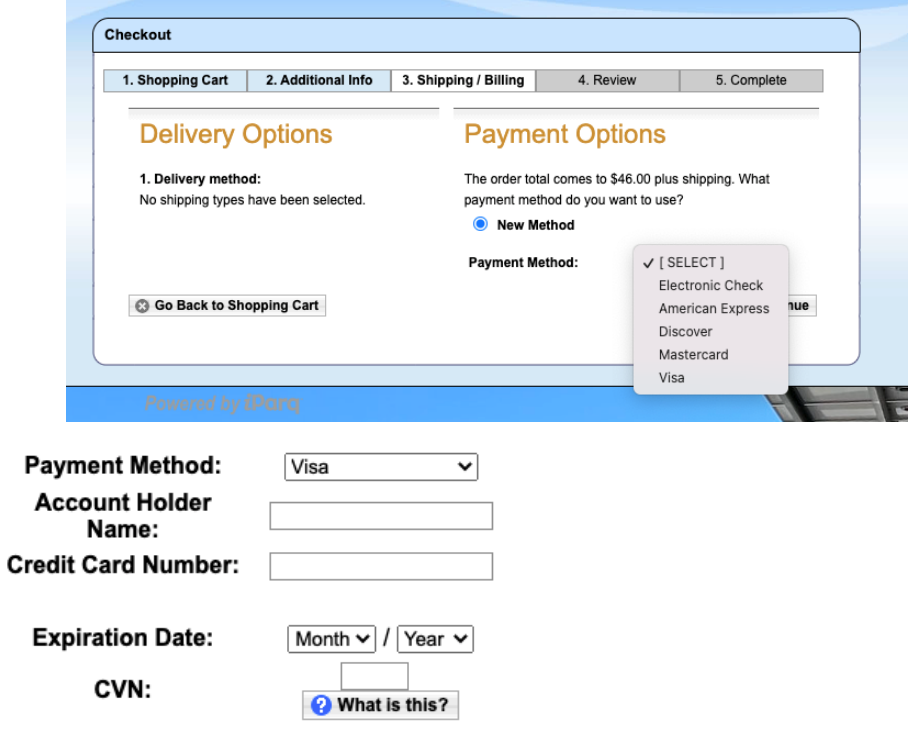

Continue

5. Review your order – you will be reminded that this permit type requires approval by an administrator

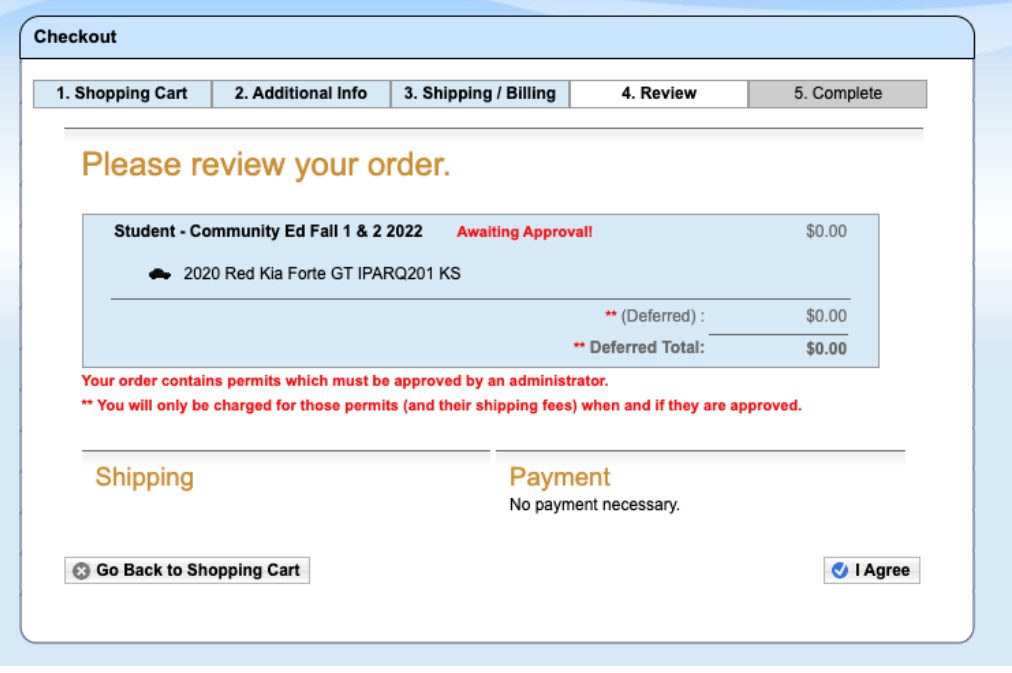

6. Confirm your order – after your order is approved by an administrator, your payment will be processed. Your permit will not be approved immediately, please allow two business days for processing. You will not receive a print out or physical parking permit. Your permit is virtual and associated with your vehicles license plate.

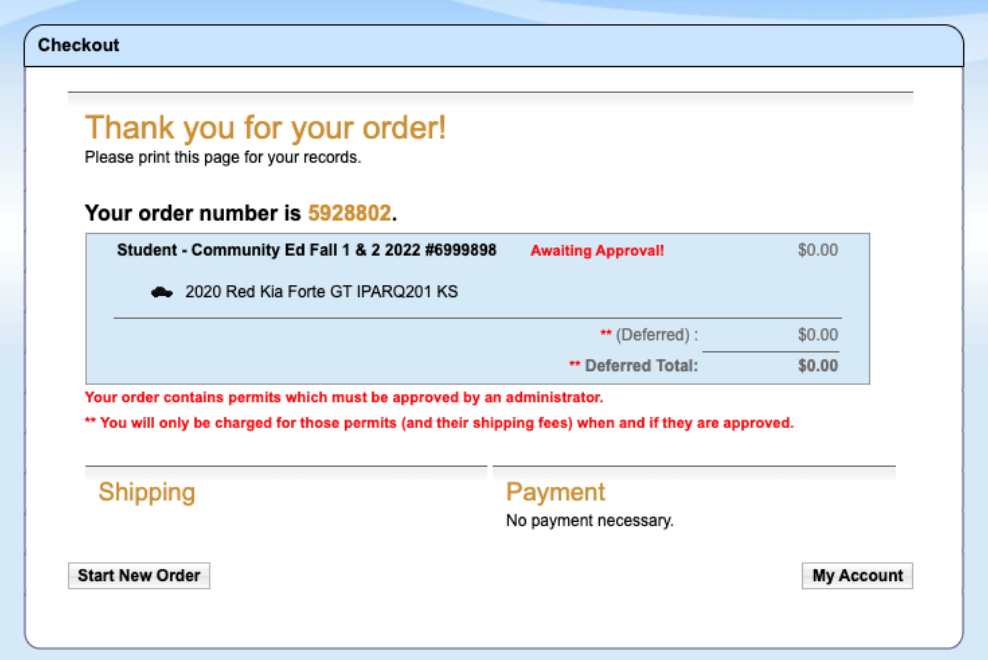